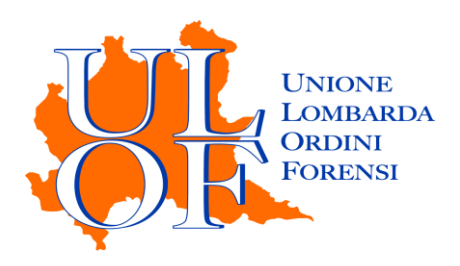

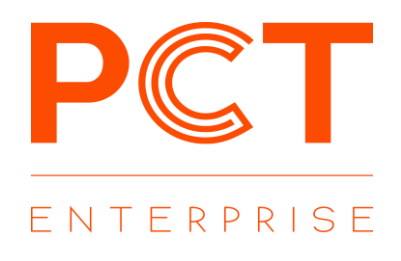

# **PRIMO ACCESSO PCT-E**

*MANUALE OPERATIVO PER ESEGUIRE LA PROCEDURA DI ACCESSO E CONFIGURAZIONE INIZIALE*

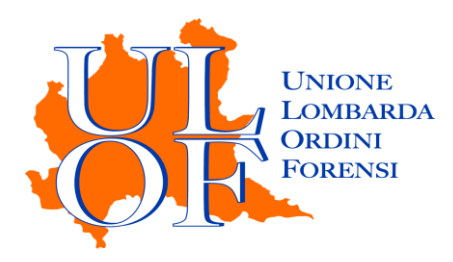

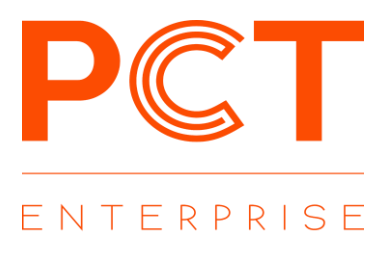

## **PRIMO ACCESSO**

Per effettuare il primo accesso all'applicativo PCT-E è necessario collegarsi alla pagina

### **<https://pcte.unionelombardaordiniforensi.it/>**

ed inserire le credenziali di accesso scelte in sede di registrazione.

Dopo aver effettuato l'accesso, l'utente sarà indirizzato alla sezione relativa al profilo dove saranno presenti le informazioni precaricate sulla base dei dati forniti dall'Ordine di appartenenza.

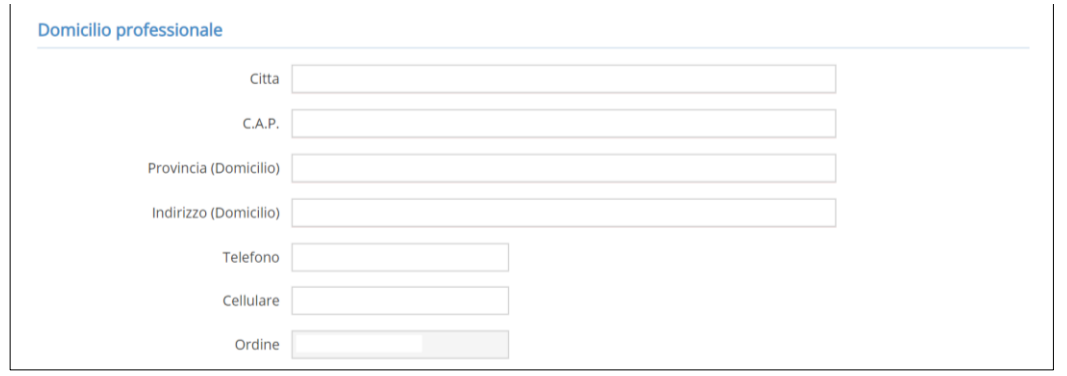

*N.B. Laddove queste non fossero corrette, dopo aver provveduto alla loro modifica all'interno della sezione profilo, è consigliabile provvedere alla comunicazione di tali modifiche alla Segreteria dell'Ordine di appartenenza per un aggiornamento delle stesse anche nel relativo albo.*

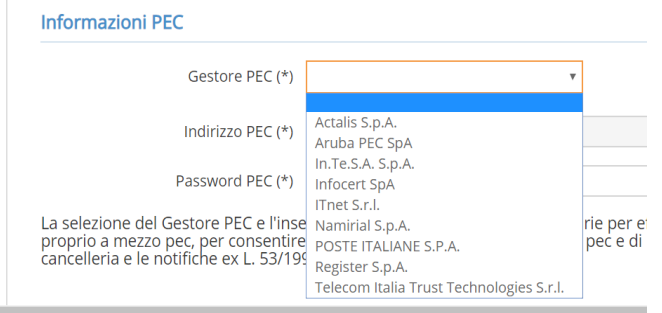

Per consentire il corretto funzionamento dell'applicativo, è necessario procedere con la configurazione dei parametri del proprio indirizzo pec, selezionando dal relativo menù il gestore pec ed inserendo la password di accesso alla propria casella pec nell'apposito campo.

*N.B. Effettuando il salvataggio dei dati l'applicativo eseguirà una verifica circa la correttezza delle informazioni inserite relative alla pec. Nel caso in cui la password inserita o il gestore pec selezionato non fossero corretti verrà mostrato un messaggio di errore e sarà necessario procedere nuovamente all'inserimento dei dati relativi al proprio indirizzo pec.*

Eseguita la corretta configurazione della casella pec sarà possibile visualizzare lo stato di riempimento della casella webmail

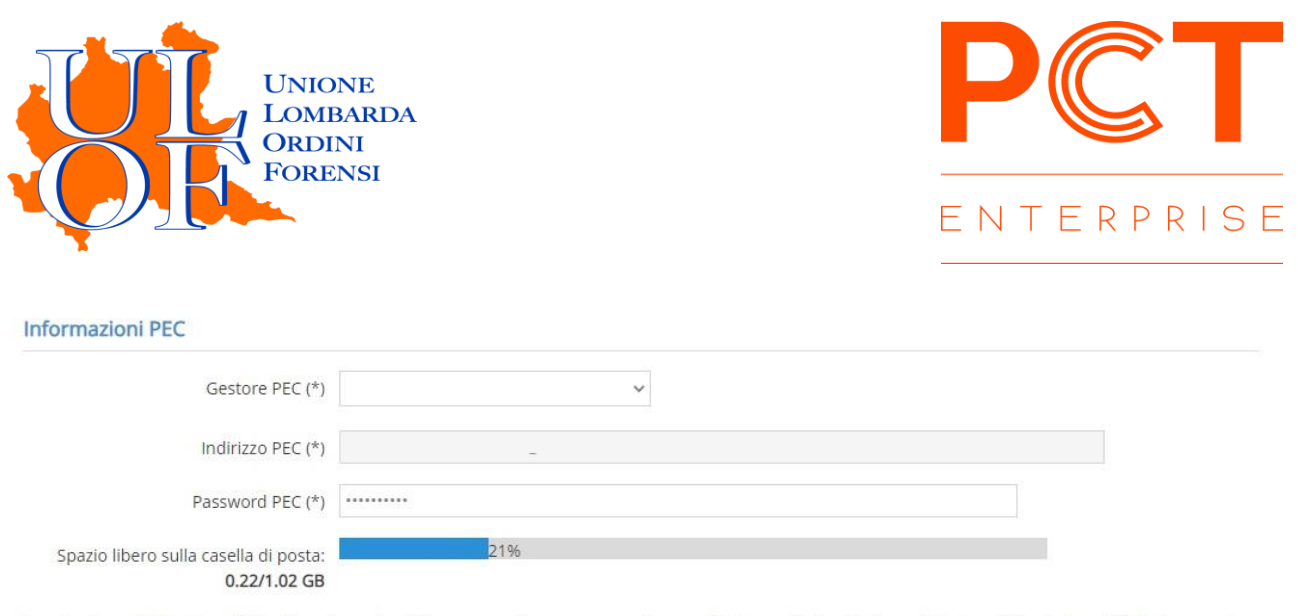

La selezione del Gestore PEC e l'inserimento della password sono necessarie per effettuare l'invio dei depositi telematici e delle notifiche in proprio<br>a mezzo pec, per consentire all'applicativo di accedere alla casella p

Nel caso in cui la casella sia piena al 100% l'applicativo non procederà all'invio degli atti.

#### **INSTALLAZIONE DSIGSERVICE**

Per consentire il corretto funzionamento del dispositivo di firma con l'applicativo PCT-E è necessario procedere con l'installazione del software DSigService.

Dopo aver cliccato su "Impostazione" nel menù in basso, cliccare sull'icona "IMPOSTAZIONI FIRMA"

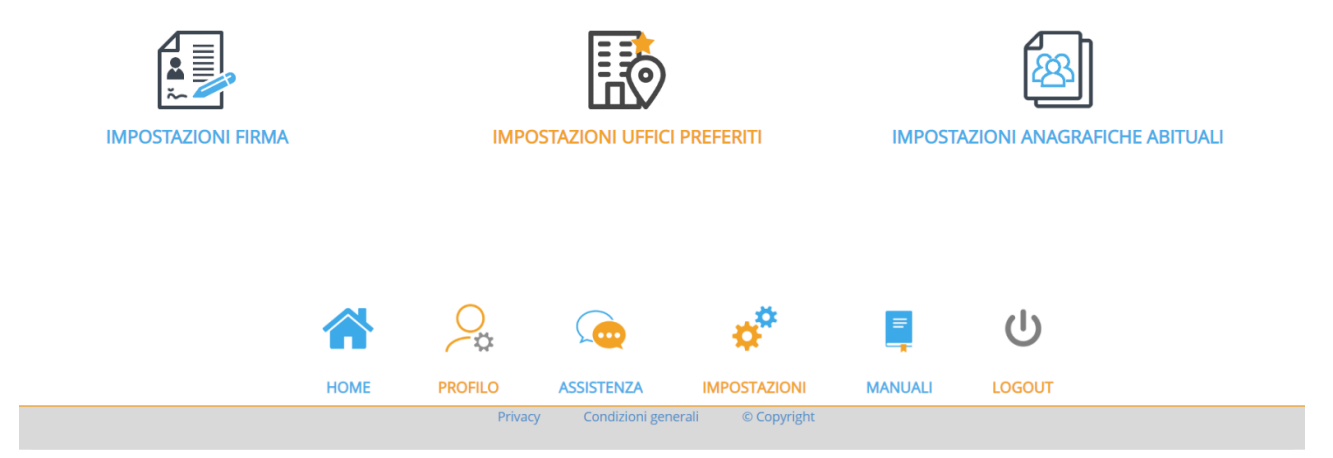

Successivamente sarà sufficiente selezionare la versione del DSigService compatibile con il proprio sistema operativo e procedere all'installazione seguendo la procedura guidata.

Scarica DSigService per firmare e consultare i fascicoli

· SCEGLI LA TUA PIATTAFORMA

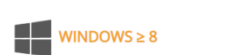

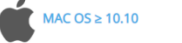

**LINUX DEBIAN 27** 

#### **CONFIGURAZIONE UFFICI PREFERITI**

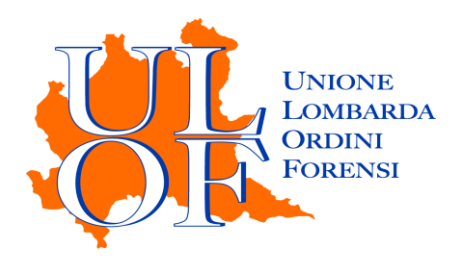

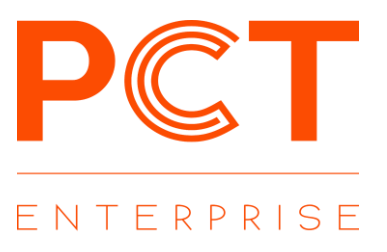

Dal menù impostazioni è possibile accedere alla sezione per la selezione degli Uffici Giudiziari preferiti per le operazioni di consultazione.

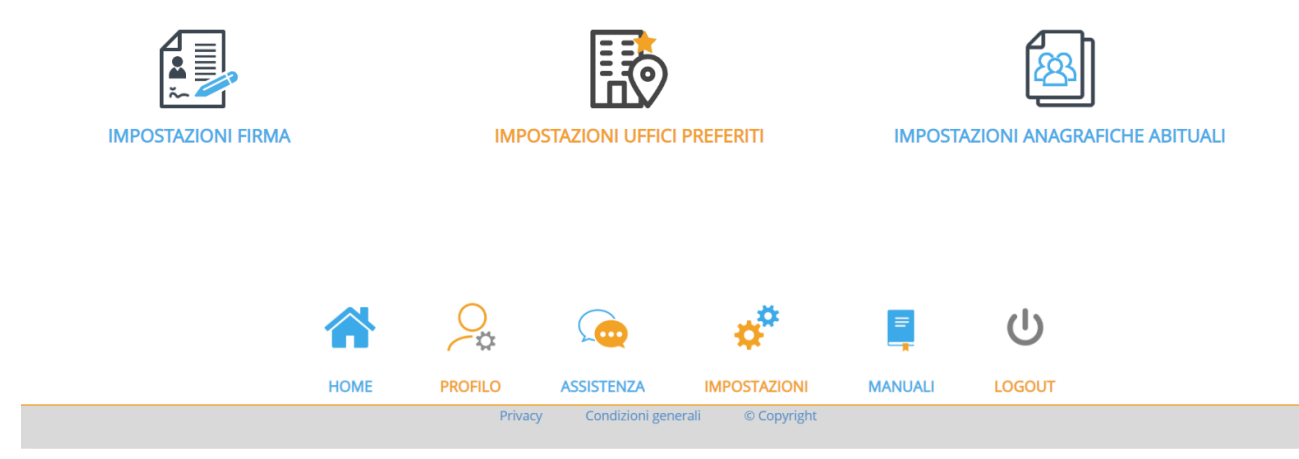

Cliccando sul pulsante "Aggiungi" nella maschera di selezione degli uffici preferiti è possibile procedere alla ricerca digitando semplicemente il nome della città sede dell'Ufficio Giudiziario desiderato selezionando, successivamente, il relativo registro.

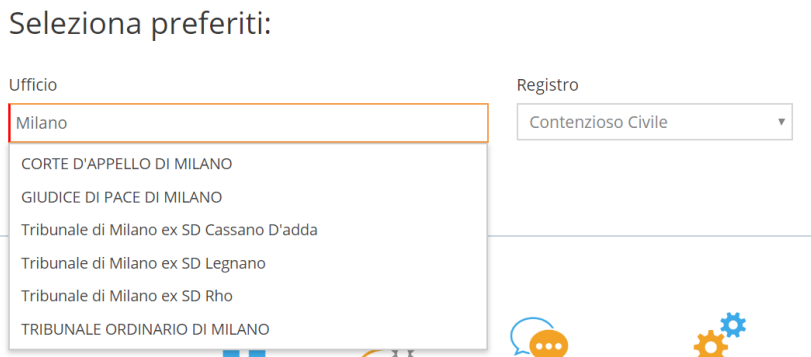

Nella pagina riassuntiva degli U.G. preferiti è possibile procedere alla selezione di ulteriori registri del medesimo ufficio cliccando sul pulsante "Duplica".

Duplica

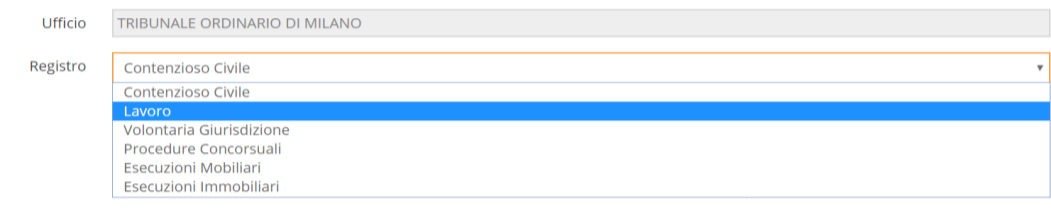